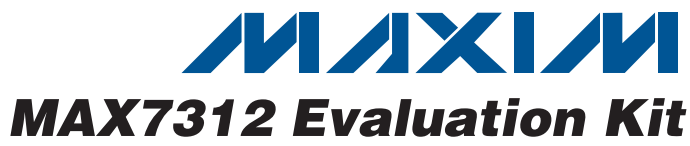

♦ **Windows 2000/XP/Vista (32-Bit)-Compatible**

♦ **USB-PC Connection (Cable Included)**

♦ **Configurable Input or Push-Pull Output**

♦ **On-Board LEDs for Demonstrating the Push-Pull**

**DESIGNATION QTY** DESCRIPTION

R1, R2 2 27Ω ±5% resistors (0603)

S1, S2 2 Pushbutton switches

I2C port expander (24 thin QFN-EP\*) Maxim MAX7312ATG+

(5 SC70)

U3  $\begin{array}{|c|c|c|c|c|}\n\hline\n1 & \text{LDO regulator (5 SC70)}\n\end{array}$ 

Adjustable output LDO regulator

Maxim MAX8512EXK+T

Maxim MAX8511EXK25+T

U1  $\vert$  1

 $U2$  1

 $R_{19}^{117, 110, 4}$  4 1.5kΩ ±5% resistors (0603) R4, R20–R35 | 17  $\vert$  470Ω ±5% resistors (0603) R5 1 2.2kΩ ±5% resistor (0603) R6, R36, R37 3 10kΩ ±5% resistors (0603) R10 1 1 169kΩ ±1% resistor (0603) R11 | 1 | 100kΩ ±1% resistor (0603) R12–R16 0 Not installed; resistors—short (PC trace) (0603)

**Evaluation Software**

♦ **USB Powered**

R3, R17, R18,

♦ **Proven PCB Layout**

♦ **Fully Assembled and Tested** ♦ **Lead-Free and RoHS-Compliant** ♦ **On-Board Pushbutton Switches**

**Capabilities of the GPIOs**

JU0, JU1, JU2  $\begin{array}{|c|c|} 3 & 5\end{array}$  = 5-pin headers JU3, JU4, JU5  $\vert$  3  $\vert$  3-pin headers L1 | 1 | Ferrite bead

## **Features**

**General Description**

The MAX7312 evaluation kit (EV kit) provides a proven design to evaluate the MAX7312 I2C-compatible 16-bit I/O port expander, with each port configurable as input or push-pull output. The EV kit also includes Windows 2000/XP/Vista®-compatible software that provides a simple graphical user interface (GUI) for exercising the features of the MAX7312. The MAX7312 EV kit printedcircuit board (PCB) comes with a MAX7312ATG+ installed.

# **Ordering Information**

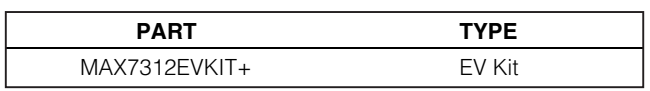

+Denotes lead-free and RoHS-compliant.

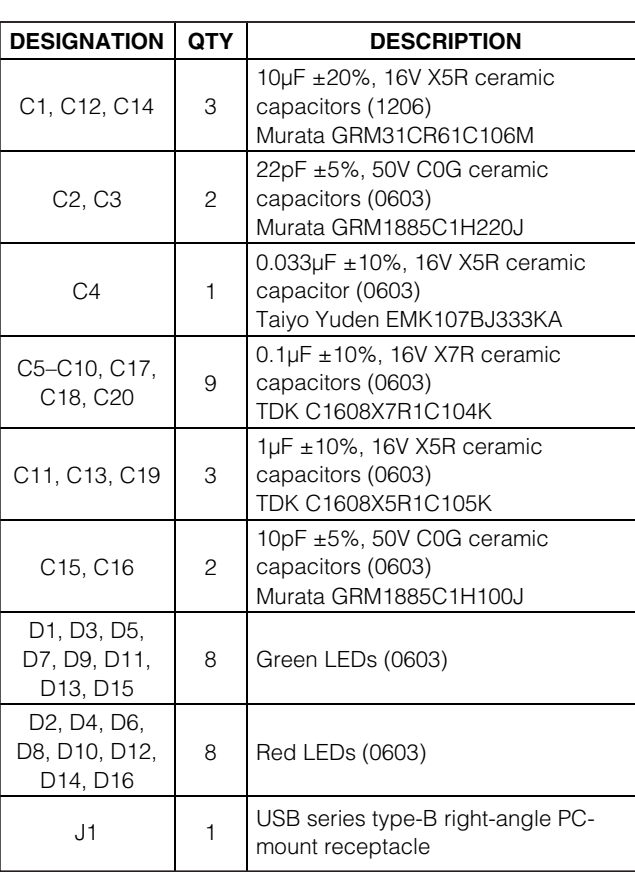

Windows Vista is a registered trademark of Microsoft Corp.

## **MAXIM**

**\_\_\_\_\_\_\_\_\_\_\_\_\_\_\_\_\_\_\_\_\_\_\_\_\_\_\_\_\_\_\_\_\_\_\_\_\_\_\_\_\_\_\_\_\_\_\_\_\_\_\_\_\_\_\_\_\_\_\_\_\_\_\_\_ Maxim Integrated Products 1**

**Evaluates: MAX7312** Evaluates: MAX7312

# **Component List**

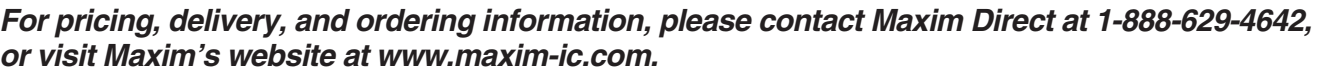

**Evaluates: MAX7312** Evaluates: MAX7312

# **Component List (continued)**

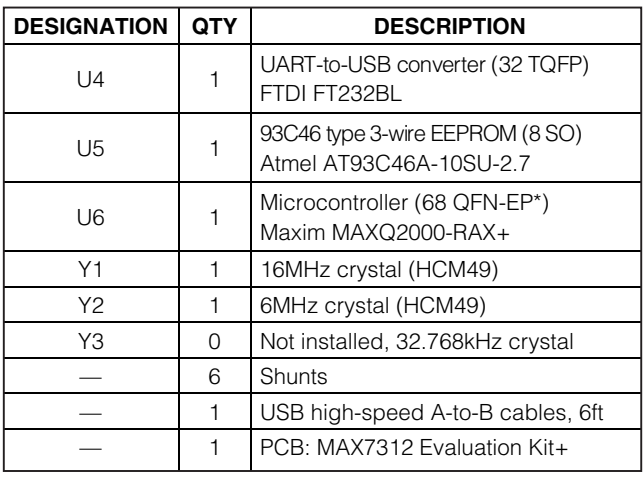

\*EP = Exposed pad.

# **Quick Start**

#### **Recommended Equipment**

Before beginning, the following equipment is needed:

- MAX7312 EV kit (USB cable included)
- A user-supplied Windows 2000/XP/Vista-compatible PC with a spare USB port

**Note:** In the following sections, software-related items are identified by bolding. Text in **bold** refers to items directly from the EV kit software. Text in **bold and underlined** refers to items from the Windows operating system.

#### **Procedure**

The MAX7312 EV kit is fully assembled and tested. Follow the steps below to verify board operation:

- 1) Visit www.maxim-ic.com/evkitsoftware to download the latest version of the EV kit software, 7312Rxx.ZIP. Save the EV kit software to a temporary folder and uncompress the ZIP file.
- 2) Install the EV kit software on your computer by running the INSTALL.EXE program inside the temporary folder. The program files are copied and icons are created in the Windows **Start | Programs** menu.
- 3) Verify that all jumpers (JU0–JU5) are in their default positions, as shown in Table 1.
- 4) Connect the USB cable from the PC to the EV kit board. A **Building Driver Database** window pops up

# **Component Suppliers**

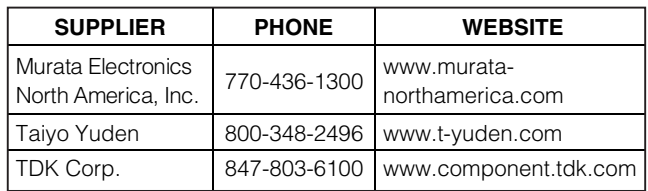

**Note:** Indicate that you are using the MAX7312 when contacting these component suppliers.

## **MAX7312 EV Kit Files**

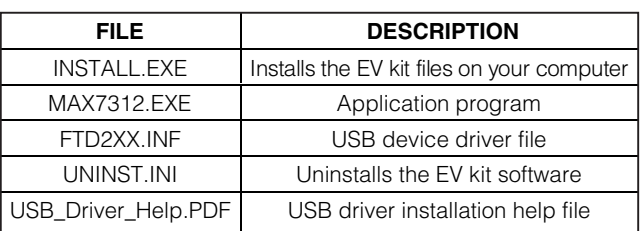

in addition to a **New Hardware Found** message when installing the USB driver for the first time. If you do not see a window that is similar to the one described above after 30s, remove the USB cable from the board and reconnect it. Administrator privileges are required to install the USB device driver on Windows 2000/XP/Vista.

- 5) Follow the directions of the **Add New Hardware Wizard** to install the USB device driver. Choose the **Search for the best driver for your device** option. Specify the location of the device driver to be **C:\Program Files\MAX7312** (default installation directory) using the **Browse** button. During device driver installation, Windows might show a warning message indicating that the device driver Maxim uses does not contain a digital signature. This is not an error condition and it is safe to proceed with installation. Refer to the USB\_Driver\_Help.PDF document included with the software for additional information.
- 6) Start the MAX7312 EV kit software by opening its icon in the **Start | Programs** menu. The EV kit software main window appears, as shown in Figure 1.
- 7) Wait approximately 5s for the program to automatically detect the slave address (0x40) of the MAX7312 in the **I2C Addresses** group box.
- 8) Set **I/O0**–**I/O7** to outputs by selecting all **Output** radio buttons in the **Configuration** group box.
- 9) Verify that all red LEDs are brightly lit.

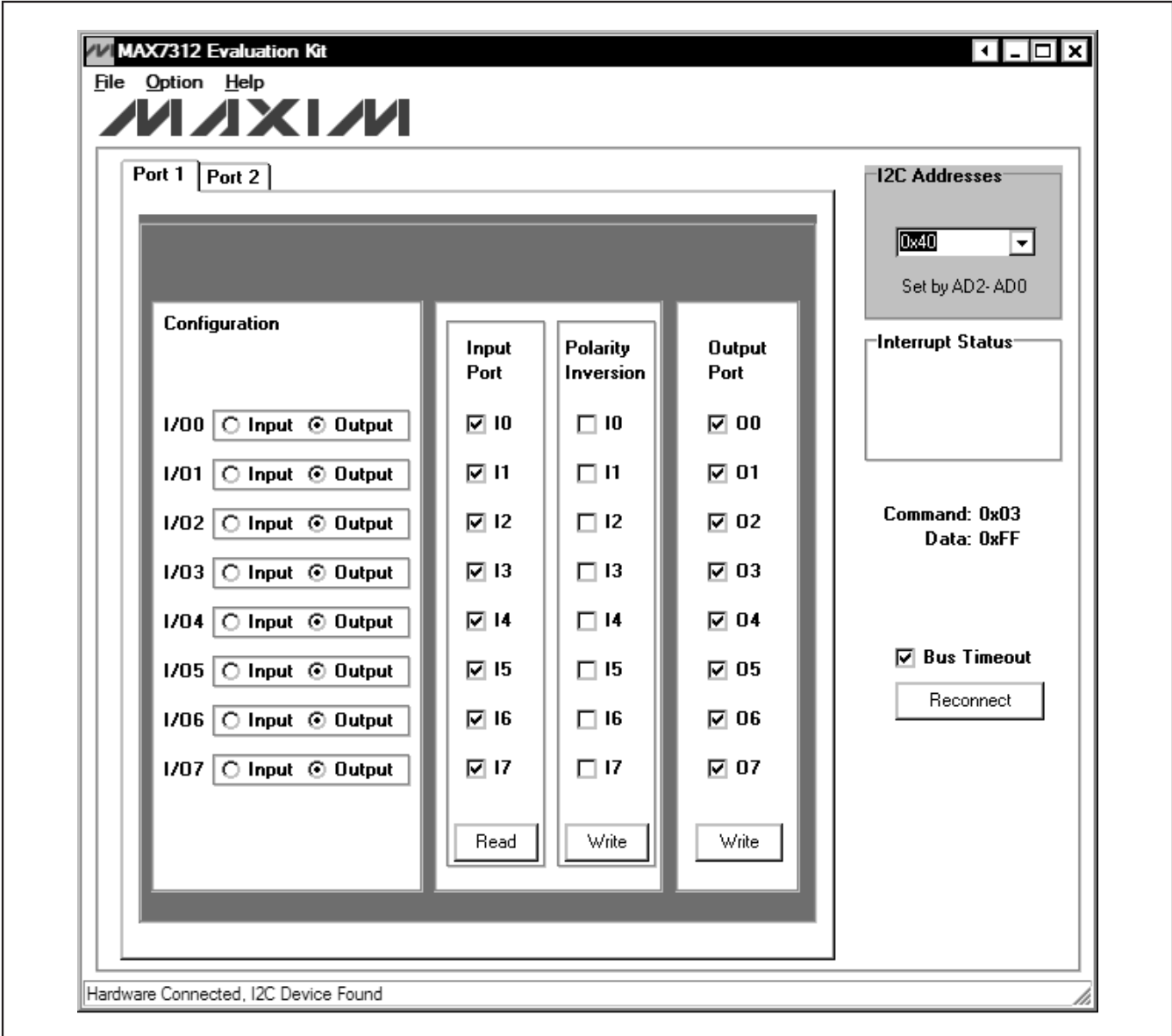

Figure 1. MAX7312 EV Kit Software Main Window (Port 1 Tab)

## **Detailed Description of Software**

To start the MAX7312 EV kit software, double-click on the MAX7312 EV kit icon that is created during installation. The GUI main window appears, as shown in Figure 1.

#### **Port 1 and Port 2 Tabs**

The **Port 1** tab sheet shown in Figure 1 controls all of the registers for **I/O0–I/O7** of the MAX7312. In the **Configuration** group box, the user can set the I/O port

*MAXIM* 

as an input or output by selecting the adjacent **Input** or **Output** radio buttons.

In the **Input Port** group box, press the **Read** button to read the input port status.

Check the desired checkboxes and press the **Write** button in the **Polarity Inversion** group box to invert the polarity of the corresponding port pins. Uncheck the checkboxes and press the **Write** button to obtain the default polarity of the corresponding port pins.

Evaluates: MAX7312 **Evaluates: MAX7312**

**77 MAX7312 Evaluation Kit** चिननस File Option Help **MAXKM** Port 1 Port 2 **12C Addresses** 0x40  $|\mathbf{v}|$ Set by AD2-AD0 Configuration ⊢Interrupt Status<sup>.</sup> Input Polarity **Output** Port Inversion Port  $\triangledown$  08 1/08 | Input @ Output । प  $\Box$  18 1/09 O Input @ Output  $\nabla$  19  $\Box$  19 নে 09 Command: 0x03 1/010 O Input @ Output ☑ 110  $\Box$  110 ন 010 Data: OxFF  $1/011$  O Input  $\odot$  Output  $\nabla$  111  $\square$  111 ন 011 1/012 O Input @ Output  $\nabla$  112  $\Box$  112 ☑ 012  $\nabla$  Bus Timeout 1/013 O Input @ Output  $\nabla$  113  $\Box$  113 ☑ 013 Reconnect  $\nabla$  114 ☑ 014  $1/014$  O Input  $\odot$  Output  $\Box$  114 1/015 O Input © Output  $\nabla$  115  $\Box$  115 ☑ 015 Read Write Write Hardware Connected, I2C Device Found

Figure 2. MAX7312 EV Kit Software Main Window (Port 2 Tab)

Check or uncheck the desired checkboxes and press the **Write** button in the **Output Port** group box to write the port settings to the MAX7312.

The **Port 2** tab shown in Figure 2 contains the same functions as the **Port 1** tab sheet to control the registers for **I/O8–I/O15**.

**4 \_\_\_\_\_\_\_\_\_\_\_\_\_\_\_\_\_\_\_\_\_\_\_\_\_\_\_\_\_\_\_\_\_\_\_\_\_\_\_\_\_\_\_\_\_\_\_\_\_\_\_\_\_\_\_\_\_\_\_\_\_\_\_\_\_\_\_\_\_\_\_\_\_\_\_\_\_\_\_\_\_\_\_\_\_\_\_**

#### **Bus Timeout Checkbox**

Check the **Bus Timeout** checkbox to enable the bustimeout function.

#### **Interrupt Status Group Box**

The **Interrupt Status** group box shows the current status of the MAX7312 INT pin (active-low latching-transition-detection interrupt output).

$$
\boldsymbol{\mathcal{N}}\boldsymbol{\mathcal{N}}\boldsymbol{\mathcal{N}}
$$

# **Evaluates: MAX7312** Evaluates: MAX7312

# **MAX7312 Evaluation Kit**

#### **Output Evaluations of I/Os**

There are eight red LEDs and eight green LEDs on the EV kit to demonstrate the push-pull capability of the I/Os. When an I/O is configured as an output and the logic level is high, the corresponding red LED is on and the green LED is off. If the logic level is low, the corresponding green LED is on and the red LED is off.

#### **Input Evaluations of I/Os**

Two pullup resistors and two pushbuttons are connected to I/O8 and I/O9 of the MAX7312. Press pushbutton S2 to drive I/O8 low and press pushbutton S1 to drive I/O9 low.

#### **User-Supplied Power Supply**

By default, the MAX7312 EV kit is powered by USB. To use the user-supplied power supply, place a shunt on pins 2-3 of JU5, cut the trace between pins 1-2 of JU5, and connect a 2.5V to 3.3V power supply to the VDD pad.

## **User-Supplied I<sup>2</sup>C Interface**

To use the MAX7312 EV kit with a user-supplied I2C interface, install shunts on pins 2-3 of JU3 and JU4. Connect SDA, SCL, and GND lines from the usersupplied I<sup>2</sup>C interface to the SDA, SCL, and GND pads on the MAX7312 EV kit. Place a shunt on pins 2-3 of JU5, cut the trace between pins 1-2 of JU5, and connect a 2V to 5.5V power supply to the VDD pad.

#### **JUMPER SHUNT POSITION DESCRIPTION** 1-2 Connects AD0 to VCC 1-3\* Connects AD0 to GND 1-4 Connects AD0 to SDA signal JU0 1-5 Connects AD0 to SCL signal 1-2 Connects AD1 to VCC 1-3\* Connects AD1 to GND 1-4 Connects AD1 to SDA signal JU1 1-5 Connects AD1 to SCL signal 1-2 Connects AD2 to VCC 1-3\* Connects AD2 to GND 1-4 Connects AD2 to SDA signal JU2 1-5 Connects AD2 to SCL signal JU3 1-2\* MAX7312 SCL signal connected to on-board microcontroller<br>2-3 Connects user-supplied SCL signal to the on-board SCL pad Connects user-supplied SCL signal to the on-board SCL pad JU4 1-2\* MAX7312 SDA signal connected to on-board microcontroller<br>2-3 Connects user-supplied SDA signal to the on-board SDA pack Connects user-supplied SDA signal to the on-board SDA pad  $1-2^*$  MAX7312 V+ is set to the on-board 3.3V supply powered from the USB port  $2-3$  Connects user-supplied external supply to the VCC pad Connects user-supplied external supply to the VCC pad

## **Table 1. MAX7312 EV Kit Jumper Descriptions (JU0–JU5)**

**I<sup>2</sup>C Address Configuration**

**I2C Addresses Group Box**

**Reconnect Button**

The I2C slave address of the MAX7312 depends on the jumper settings of JU0, JU1, and JU2. The **I2C Addresses** drop-down list automatically detects the MAX7312's I2C slave address when the GUI software starts. The default I<sup>2</sup>C slave address, when the EV kit is

If the jumper settings of JU0, JU1, and JU2 change, press the **Reconnect** button to automatically detect the

**Detailed Description of Hardware** The MAX7312 has 16 I/Os, configurable as push-pull outputs or inputs. The MAX7312 EV kit board provides a proven layout for evaluating the MAX7312. The EV kit

The combinations of shunt position of jumpers JU0, JU1, and JU2 determine the I2C slave address of the MAX7312 EV kit. Refer to MAX7312 IC data sheet for

new I2C slave address of the MAX7312.

comes with a MAX7312ATG+ installed.

the appropriate setting.

shipped, is 0x40.

\*Default position.

$$
\boldsymbol{\mathcal{N}}\boldsymbol{\mathcal{N}}\boldsymbol{\mathcal{N}}\boldsymbol{\mathcal{N}}
$$

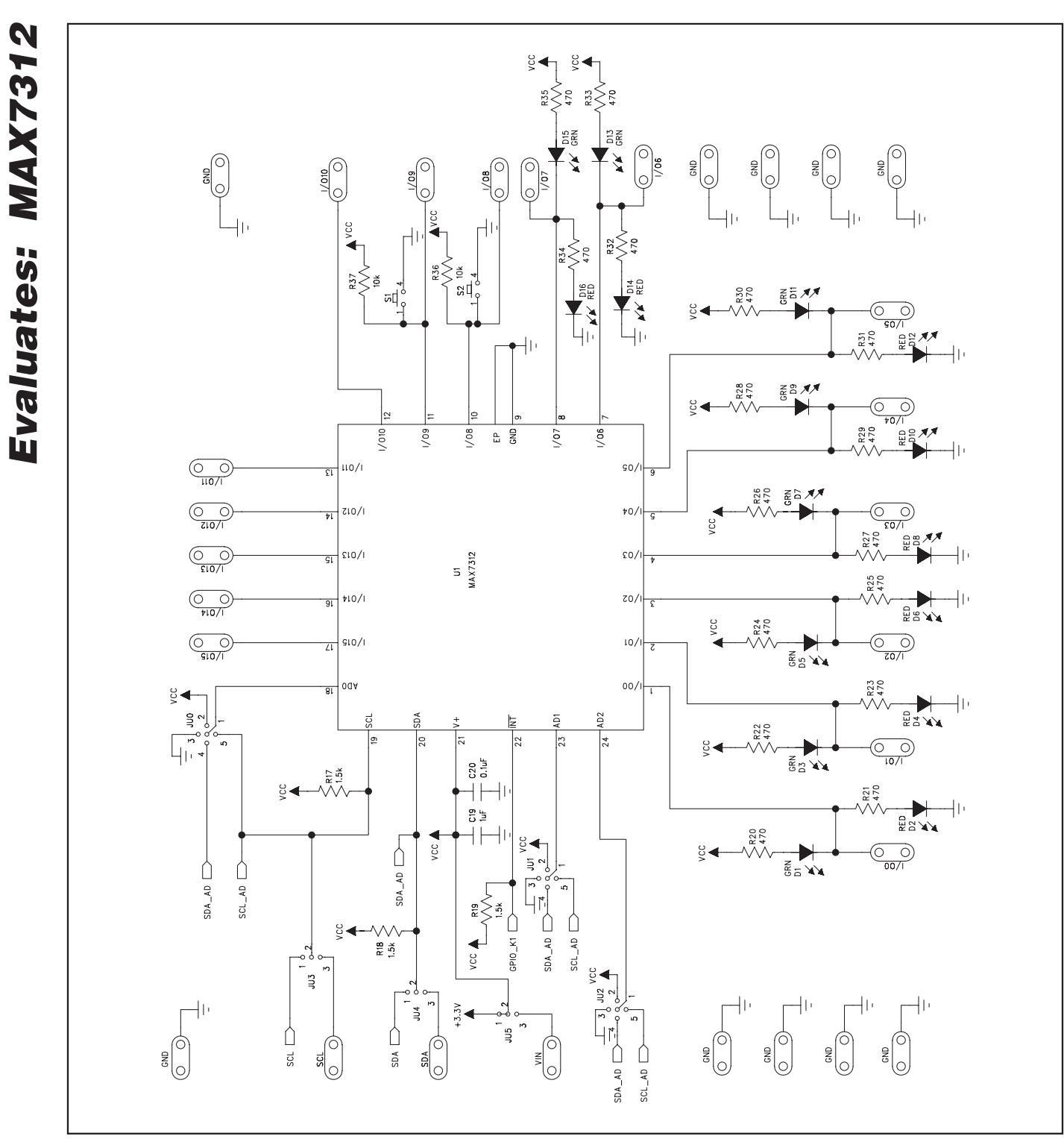

Figure 3a. MAX7312 EV Kit Schematic (Sheet 1 of 2)

**MAXIM** 

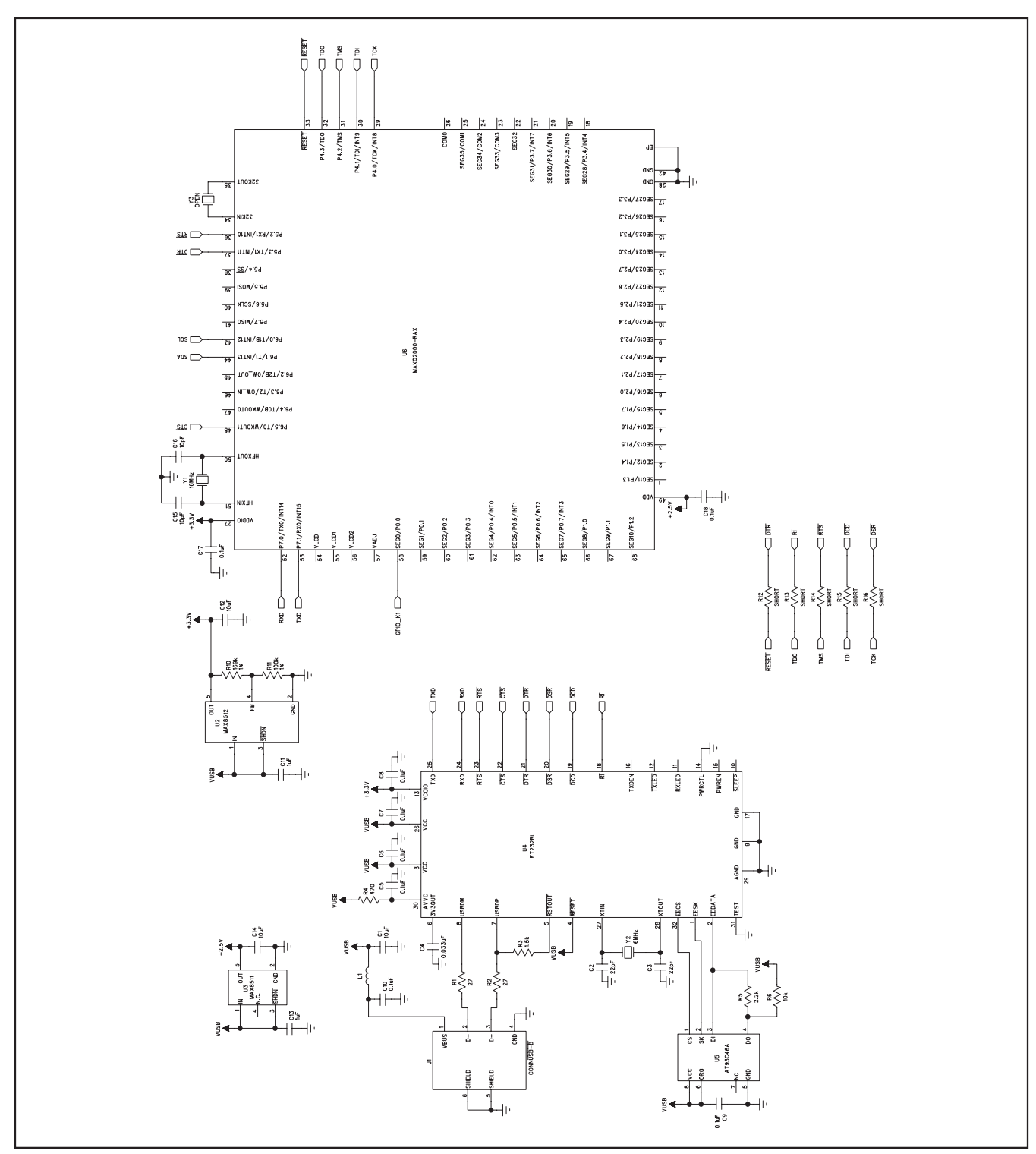

Figure 3b. MAX7312 EV Kit Schematic (Sheet 2 of 2)

**MAXIM** 

**Evaluates: MAX7312**

Evaluates: MAX7312

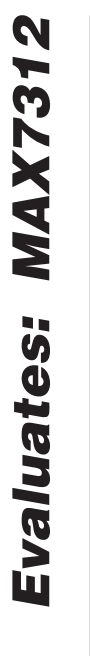

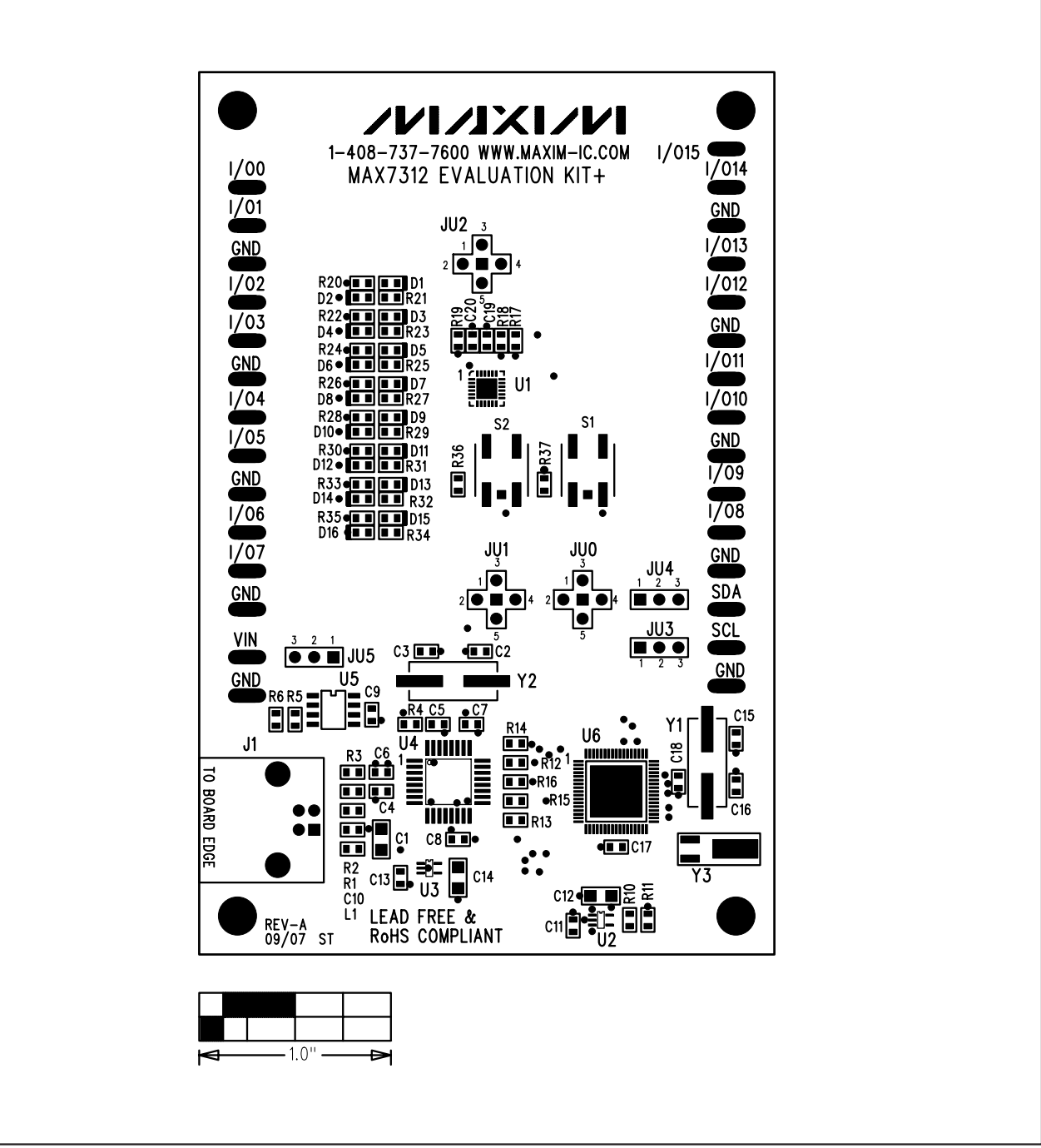

Figure 4. MAX7312 EV Kit Component Placement Guide—Component Side

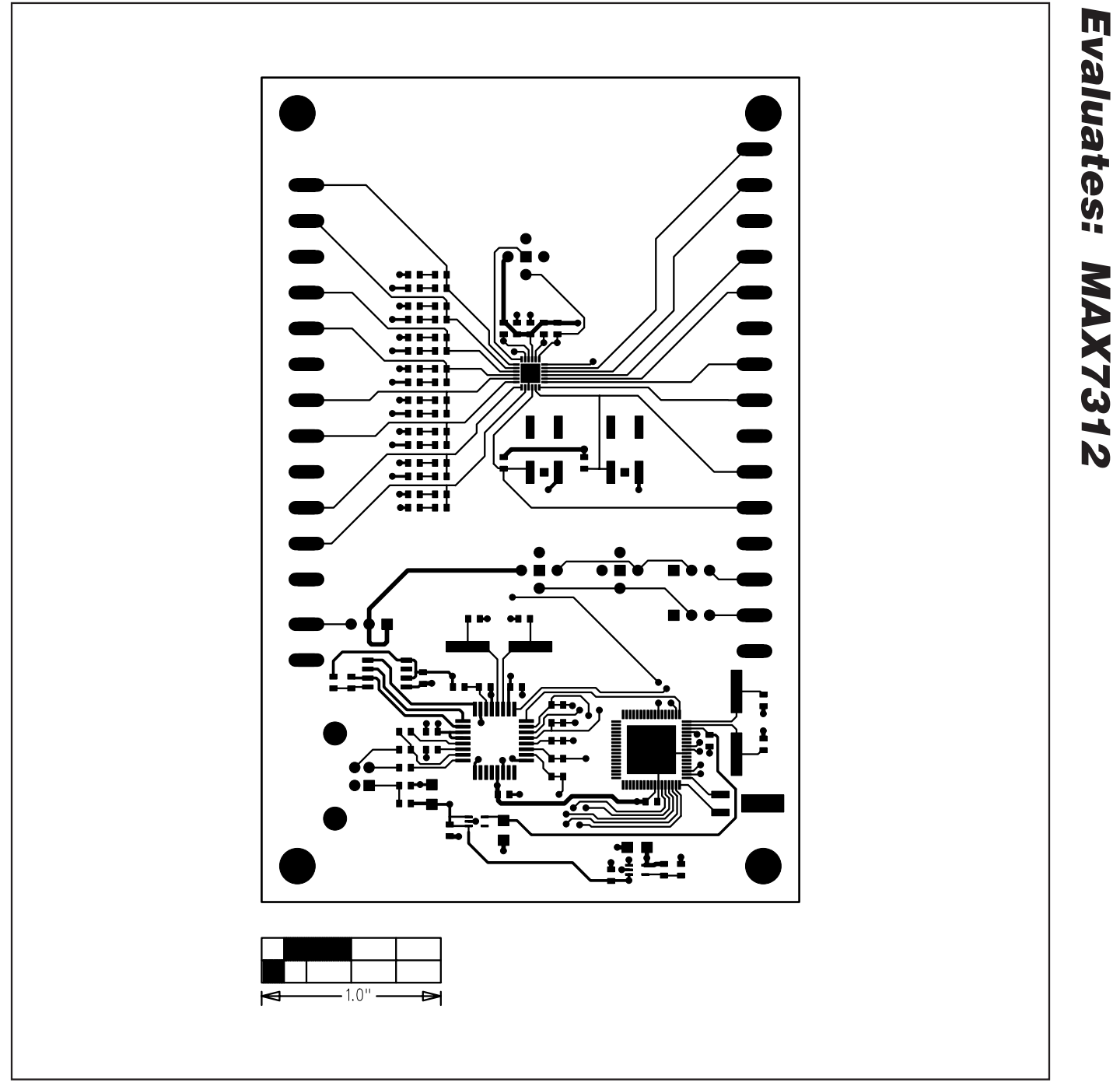

Figure 5. MAX7312 EV Kit PCB Layout—Component Side

**MAXIM** 

**Evaluates: MAX7312**

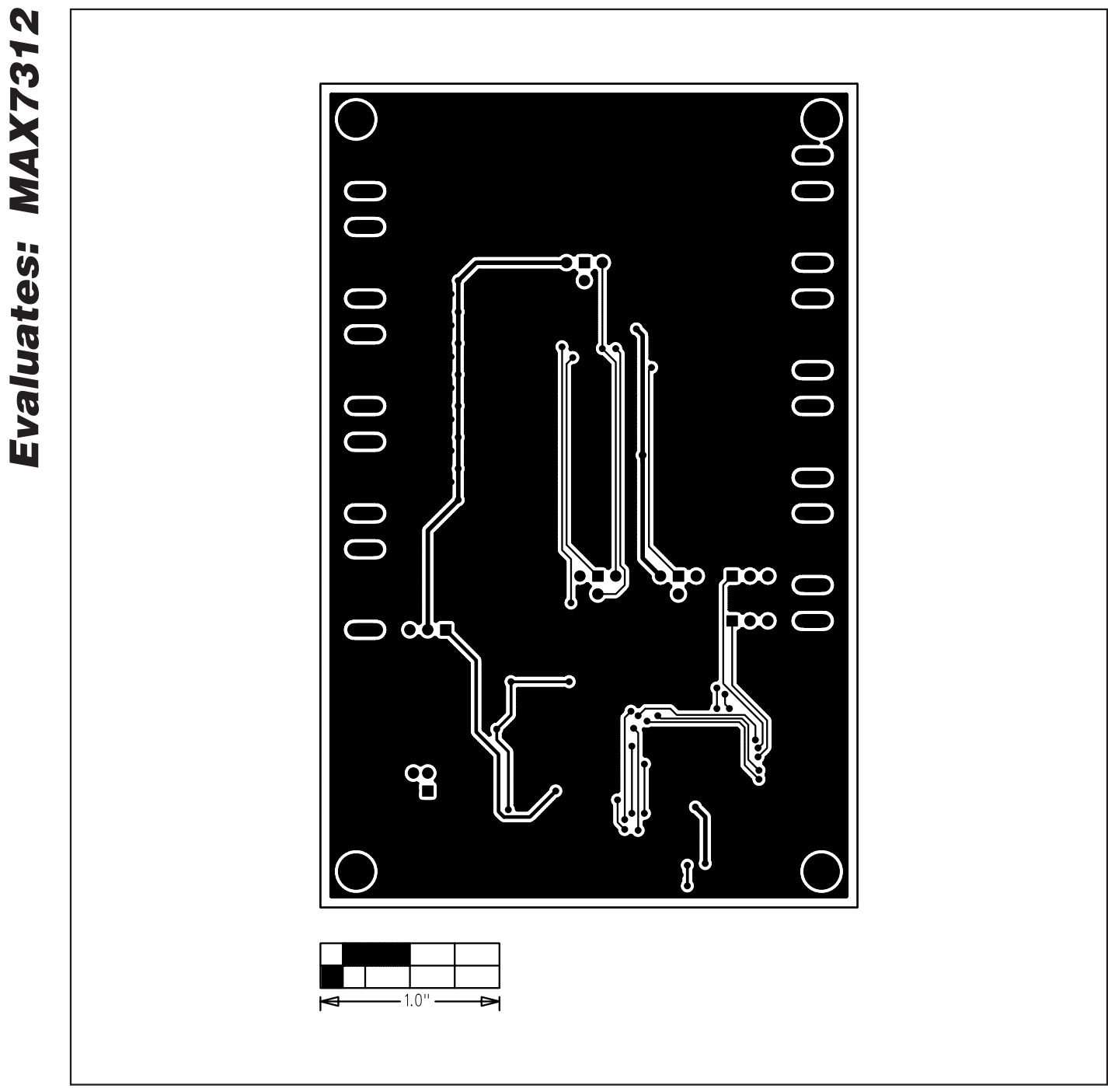

Figure 6. MAX7312 EV Kit PCB Layout—Solder Side

Maxim cannot assume responsibility for use of any circuitry other than circuitry entirely embodied in a Maxim product. No circuit patent licenses are implied. Maxim reserves the right to change the circuitry and specifications without notice at any time.

**Evaluates: MAX7312**

**10 \_\_\_\_\_\_\_\_\_\_\_\_\_\_\_\_\_\_\_\_Maxim Integrated Products, 120 San Gabriel Drive, Sunnyvale, CA 94086 408-737-7600**

© 2008 Maxim Integrated Products **inc. is a registered trademark of Maxim Integrated Products**, Inc.